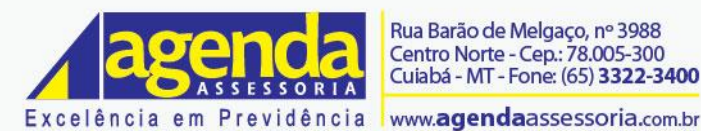

# **Documento de Validação de Procedimentos**

# **IGEPREV/TO**

# **PORTAL DO SEGURADO EFETIVO**

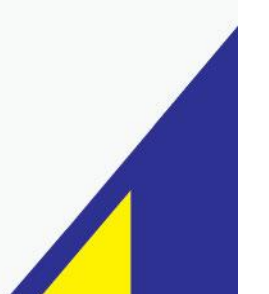

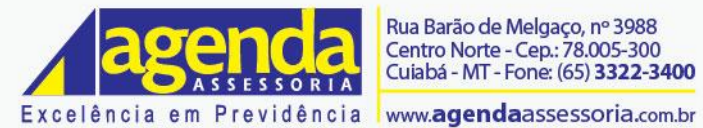

# Sumário

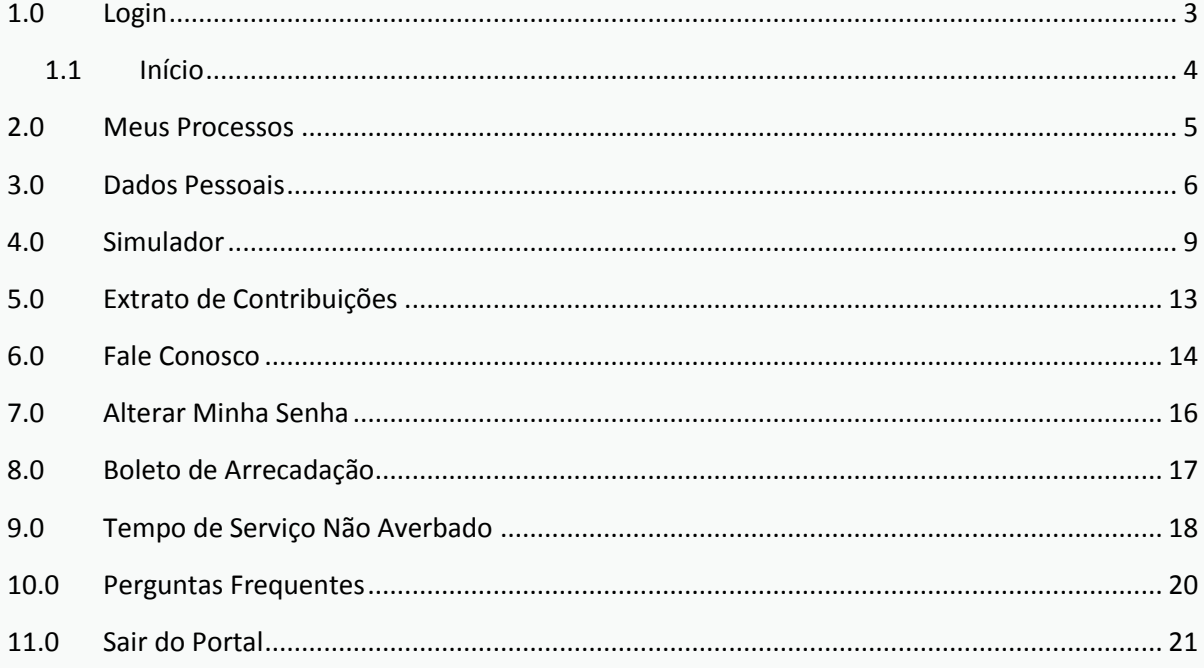

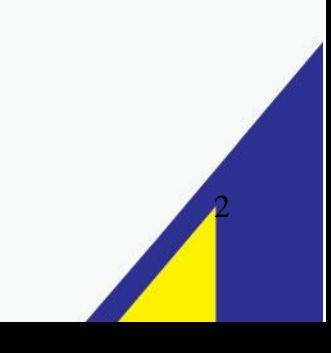

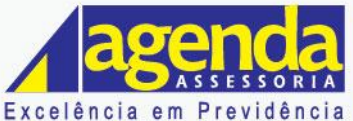

Rua Barão de Melgaço, nº 3988 Centro Norte - Cep.: 78.005-300<br>Centro Norte - Cep.: 78.005-300<br>Cuiabá - MT - Fone: (65) **3322-3400** 

#### www.agendaassessoria.com.br

# **DESCRIÇÃO DO PROCEDIMENTO**

# <span id="page-2-0"></span>**1.0 Login**

O modulo Portal do segurado tem por objetivo facilitar o acesso ao segurado virtualmente....

Para acessar o Portal do Segurado, basta seguir os seguintes passos:

Caso o usuário não possua acesso ao Portal, é necessário informar os seguintes dados na opção **Ainda não sou cadastrado**.

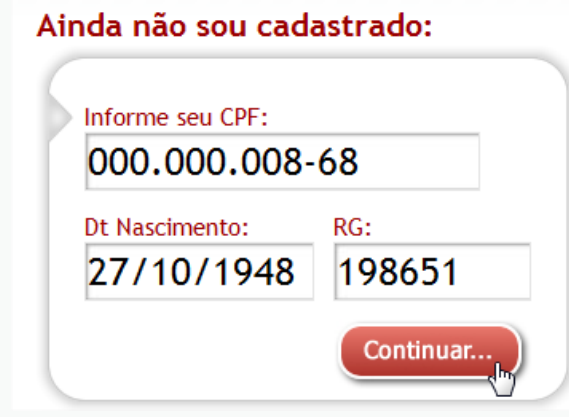

**Figura 1.1 Cadastrar acesso**

Após informar seus dados pessoais escolha uma senha, digite nos campos a baixo, em seguida clique em Concluir.

### Ainda não sou cadastrado:

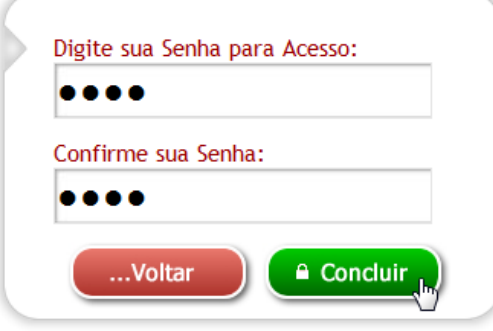

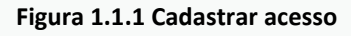

Caso o usuário já tenha acessado o portal anteriormente, deverá informar o número do CPF e sua senha cadastrada pelo Instituto.

 $\beta$ 

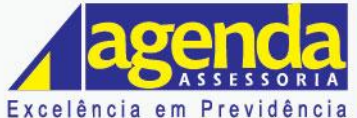

Rua Barão de Melgaço, nº 3988 Centro Norte - Cep.: 78.005-300<br>Centro Norte - Cep.: 78.005-300<br>Cuiabá - MT - Fone: (65) **3322-3400** 

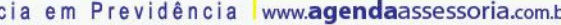

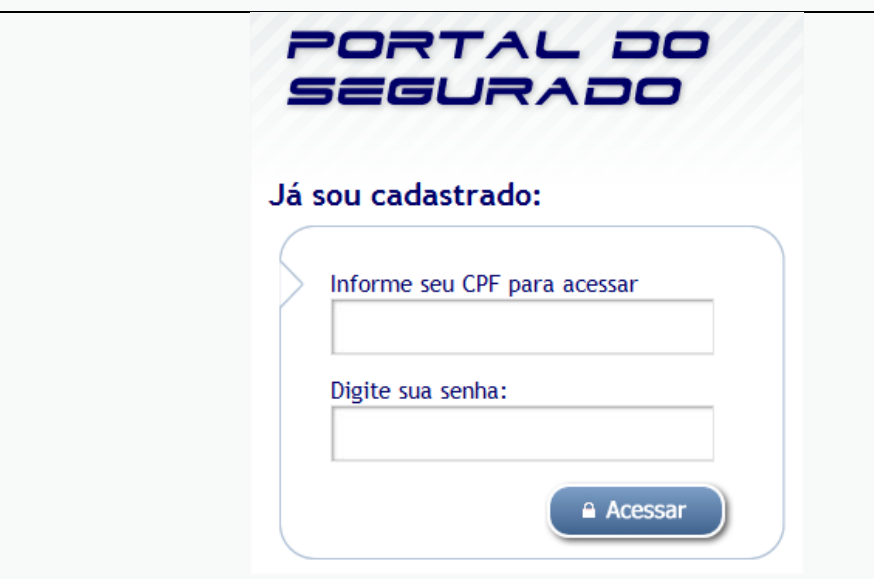

**Figura 1.2 - Acesso Portal do Segurado**

*Atualmente existem três formas de cadastrar o usuário do Portal do Segurado, sendo eles:*

- *O próprio usuário realiza pelo site do portal, através da opção "Ainda não sou cadastrado", conforme descrição acima.*
- *O atendente do Instituto realiza através do modulo Cadastro de Cliente no Portal no SISPREV WEB.*
- *Parametrizar a opção "Gera Usuário do Portal ao Implantar o Beneficio?" para o sistema gerar automaticamente após implantação do beneficio previdenciário vitalício.*

## <span id="page-3-0"></span>**1.1 Início**

Ao acessar o portal do segurado o efetivo deverá visualizar as seguintes opções:

- $\checkmark$  Meus Processos
- Dados Pessoais
- $\checkmark$  Simulador
- Extrato de Contribuições
- Fale Conosco
- Alterar Minha Senha
- Boleto de Arrecadação
- Tempo de Serviço
- $\checkmark$  Perguntas Frequentes
- $\checkmark$  Sair do portal

2Na tela principal do portal apresenta a matricula, nome do segurado, entidade e a quantidade de acessos nesta ferramenta.

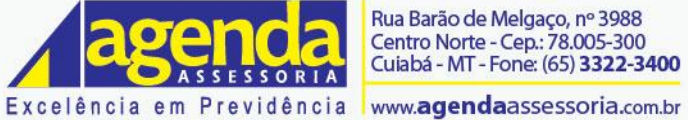

<span id="page-4-0"></span>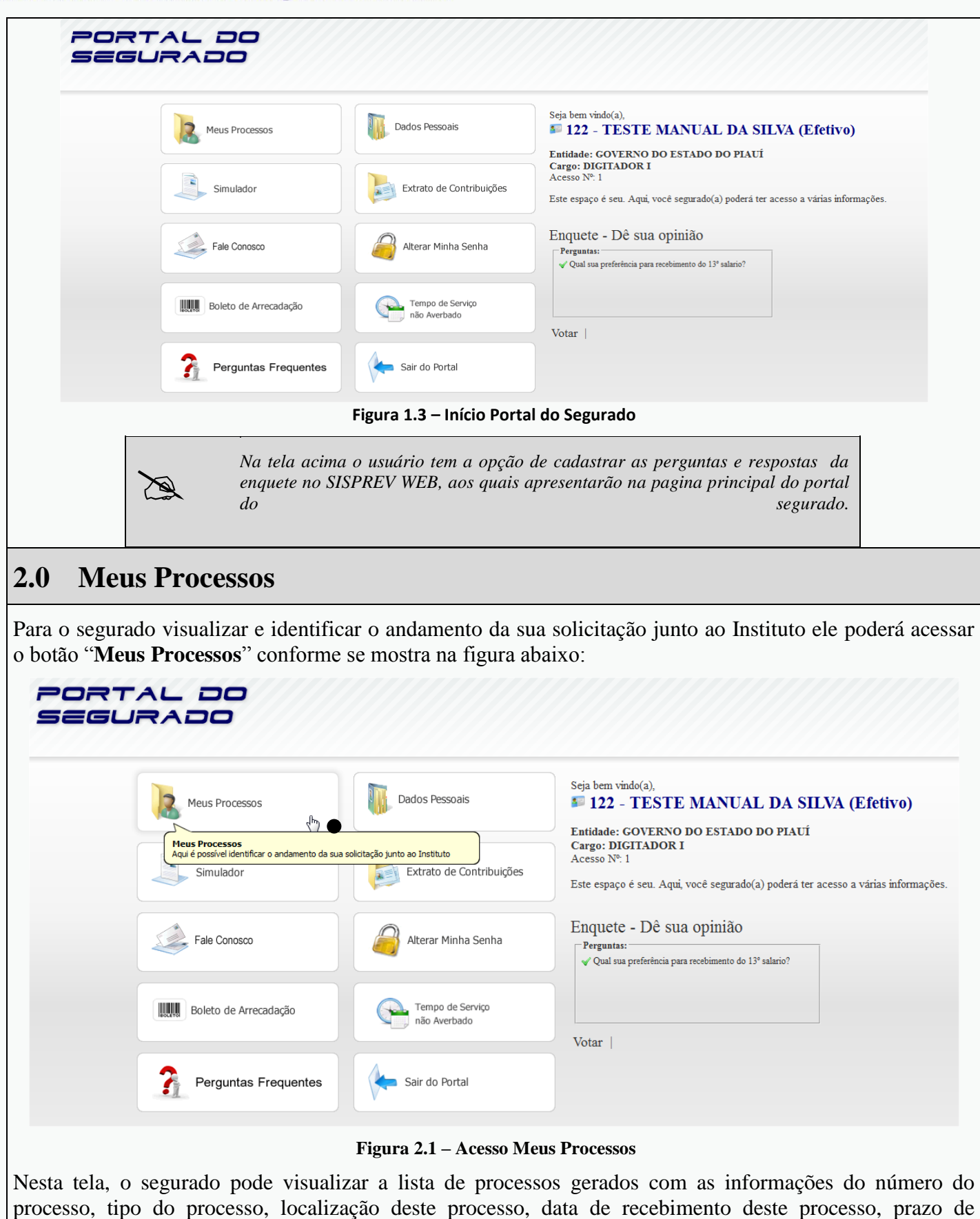

 $\tilde{\rho}$ 

permanência e a situação do processo.

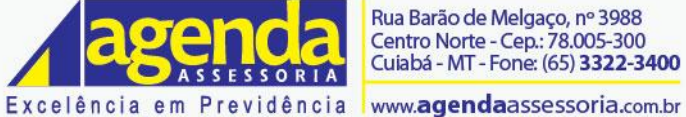

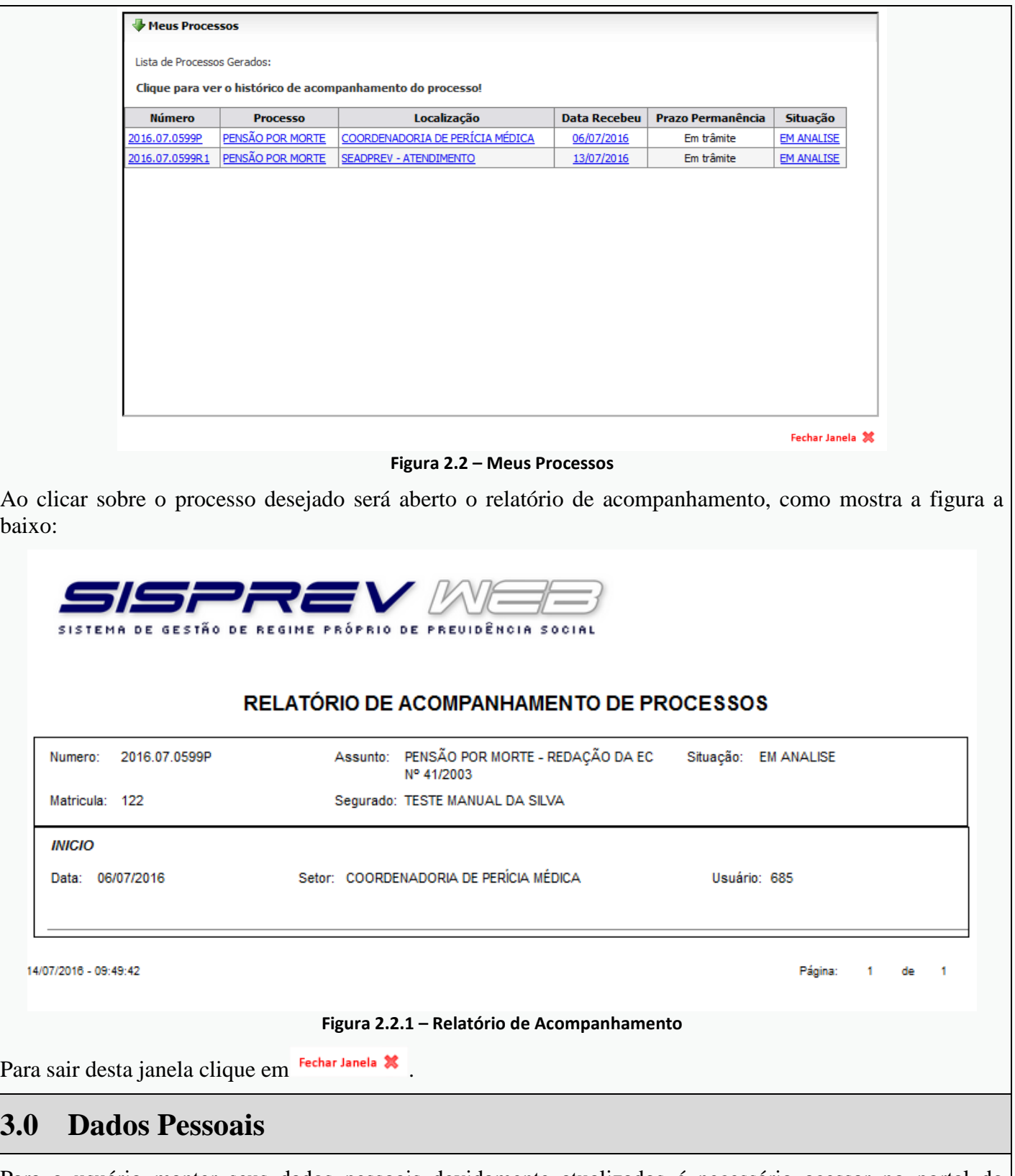

<span id="page-5-0"></span>Para o usuário manter seus dados pessoais devidamente atualizados é necessário acessar no portal do segurado o botão "**Dados Pessoais**" conforme se mostra na figura abaixo:

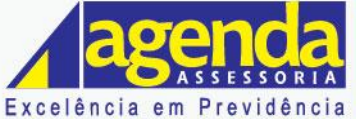

www.agendaassessoria.com.br

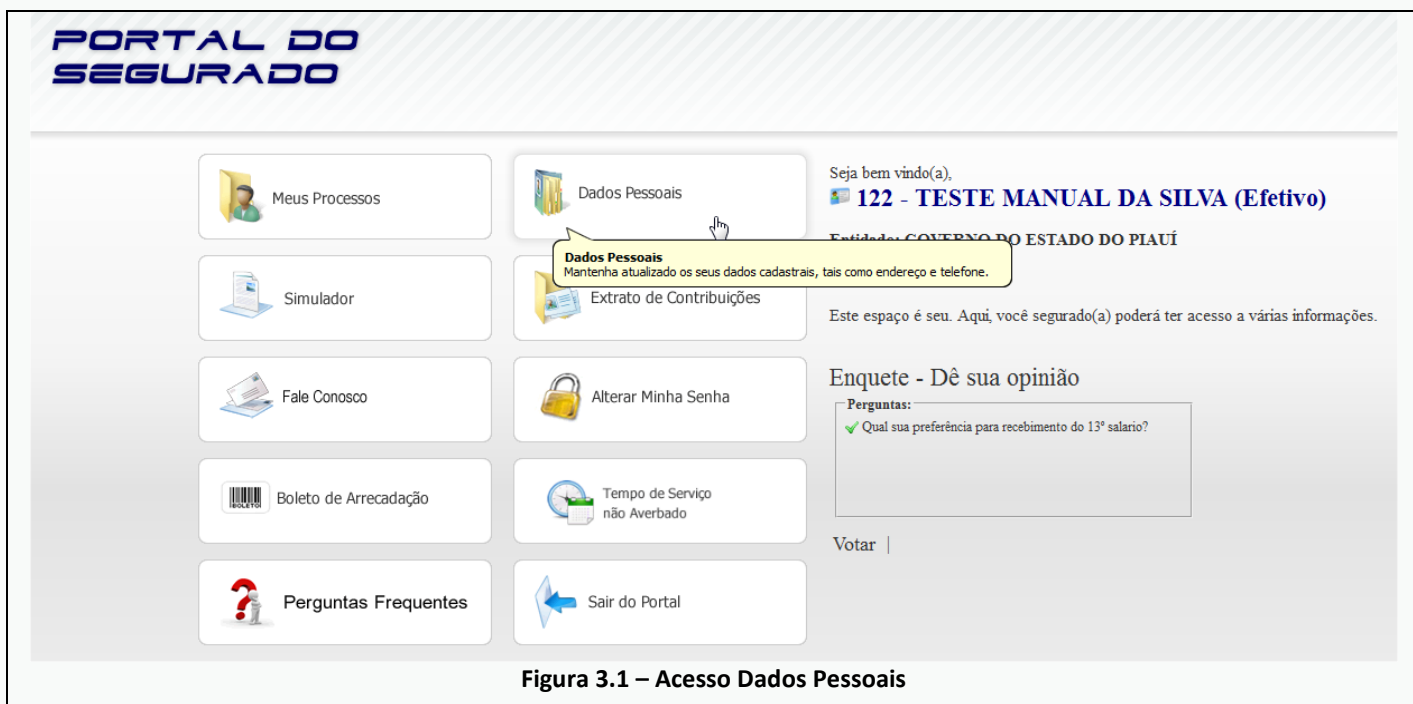

Na tela **Informações** o usuário poderá alterar alguns campos como: Nome do Pai, UF de Nascimento, Naturalidade, Estado Civil, Nacionalidade, Portador de Moléstia e Raça.

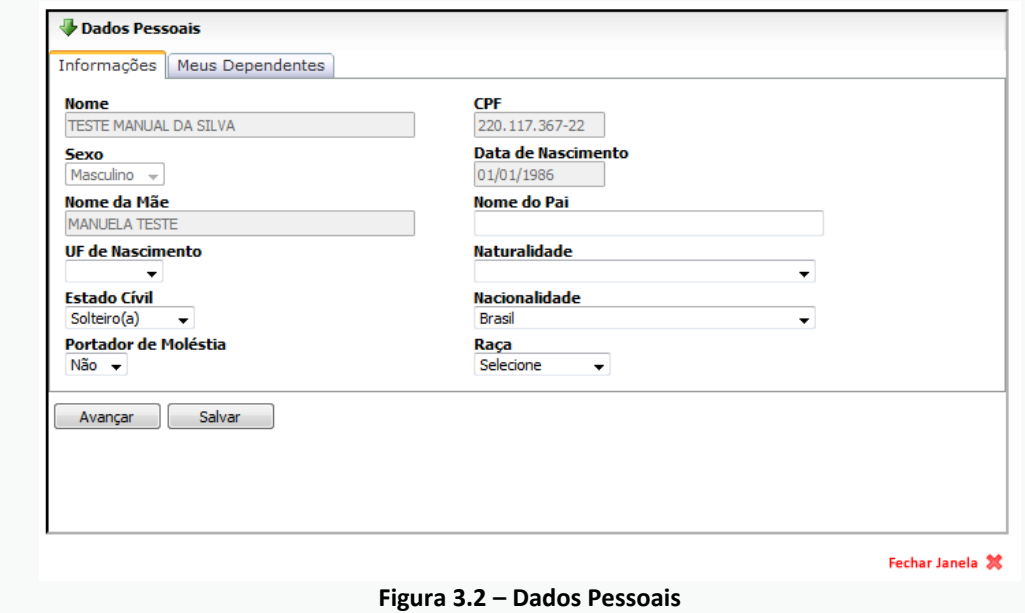

Posteriormente, ao clicar em **Avançar** o sistema retorna a tela abaixo para elaborar a alteração dos dados de Documentos e Carteira de Trabalho.

 $\overline{C}$ 

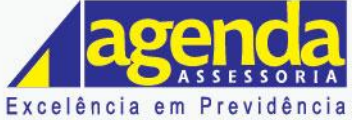

 $\mathbf{r}$ 

Rua Barão de Melgaço, nº 3988<br>Centro Norte - Cep.: 78.005-300<br>Cuiabá - MT - Fone: (65) **3322-3400** 

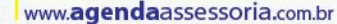

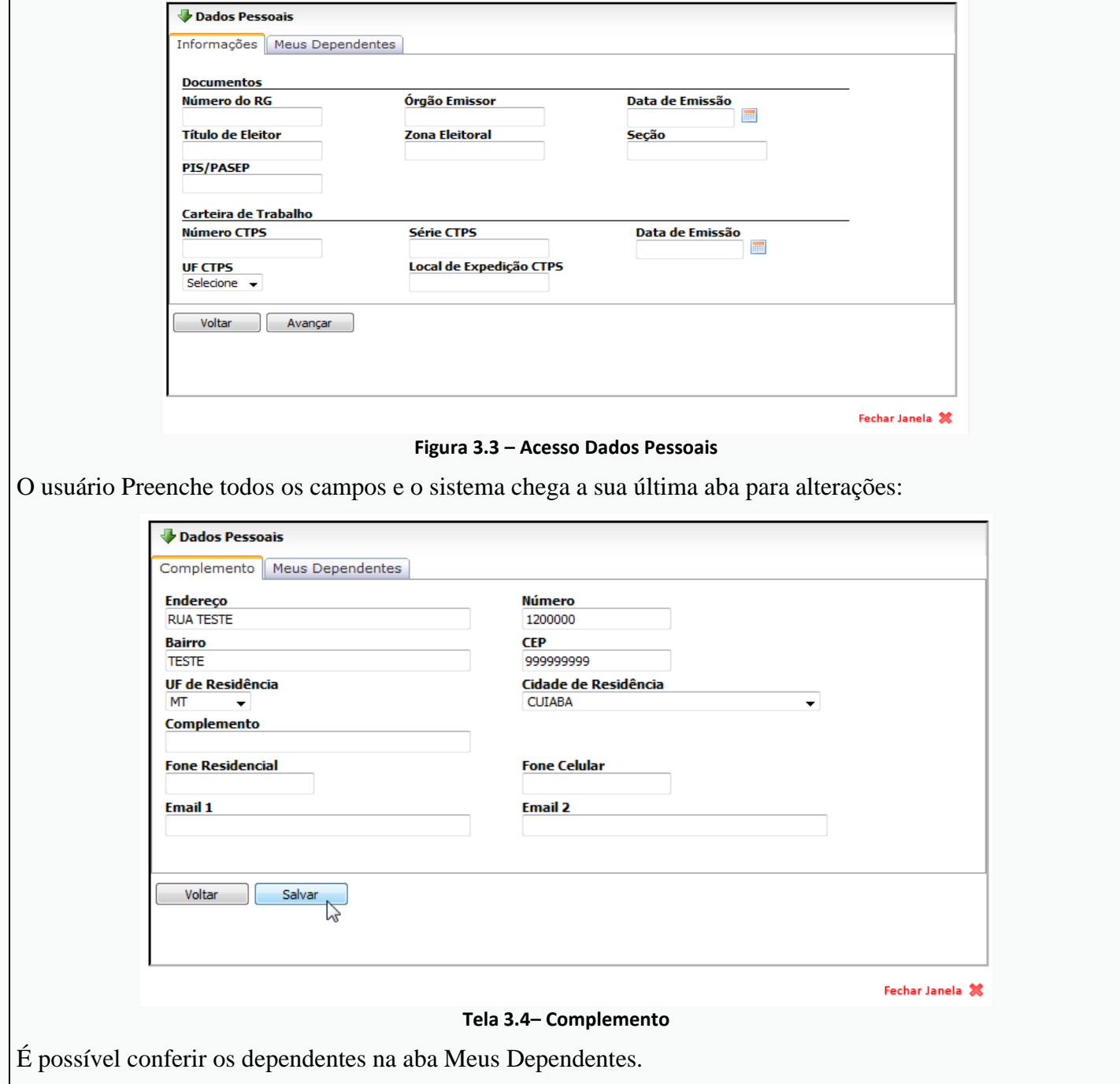

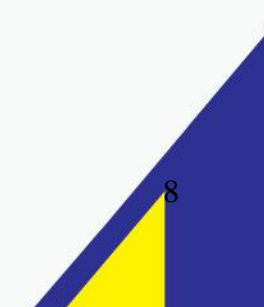

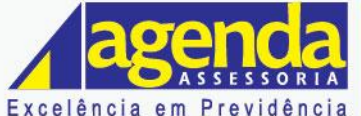

#### www.agendaassessoria.com.br

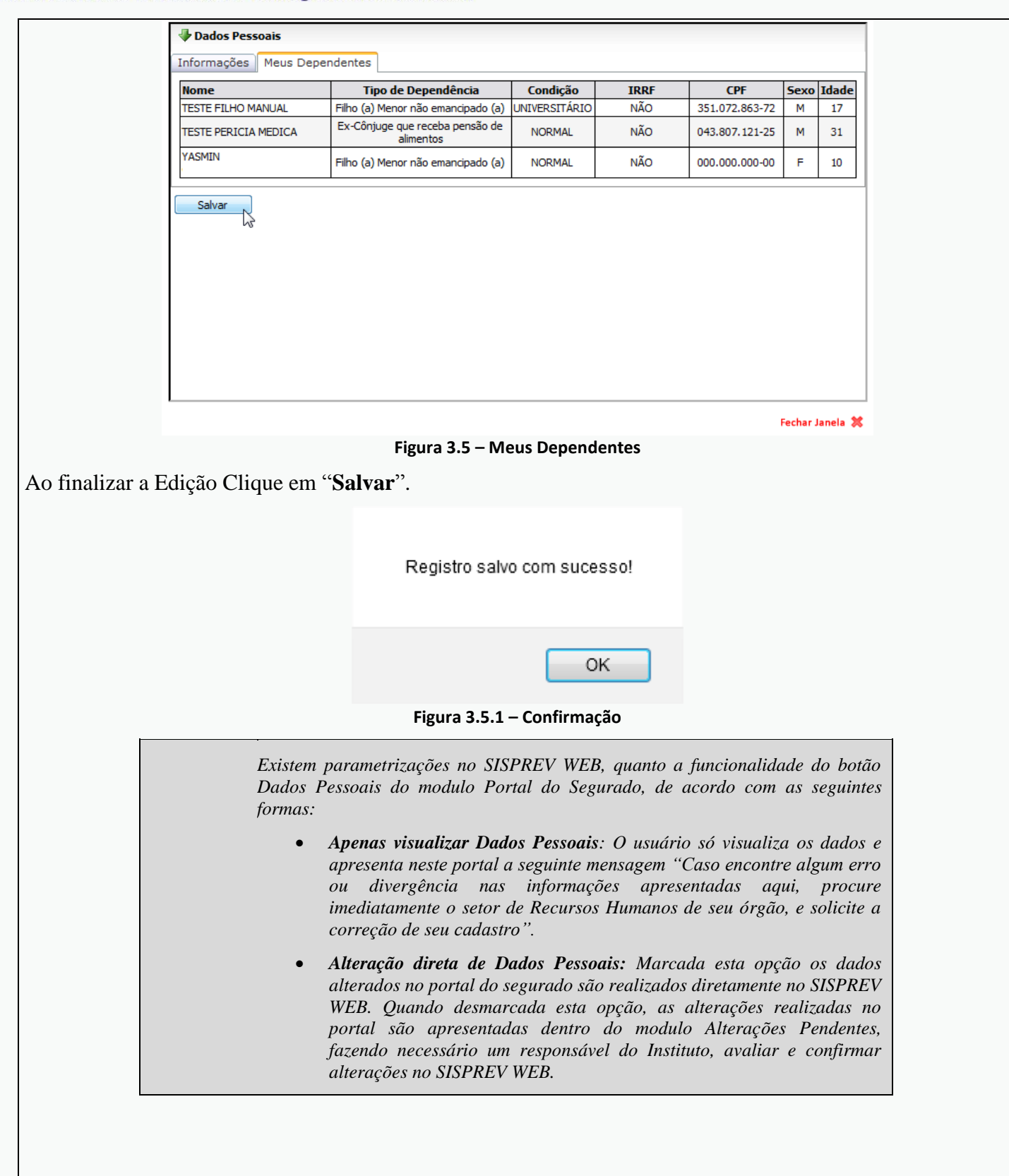

### <span id="page-8-0"></span>**4.0 Simulador**

Caso o segurado deseje simular os tipos de aposentadoria e direitos para o benefício é necessários que aperte o módulo "**simulador**".

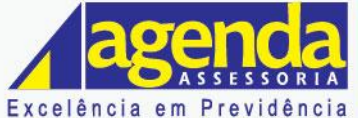

www.agendaassessoria.com.br

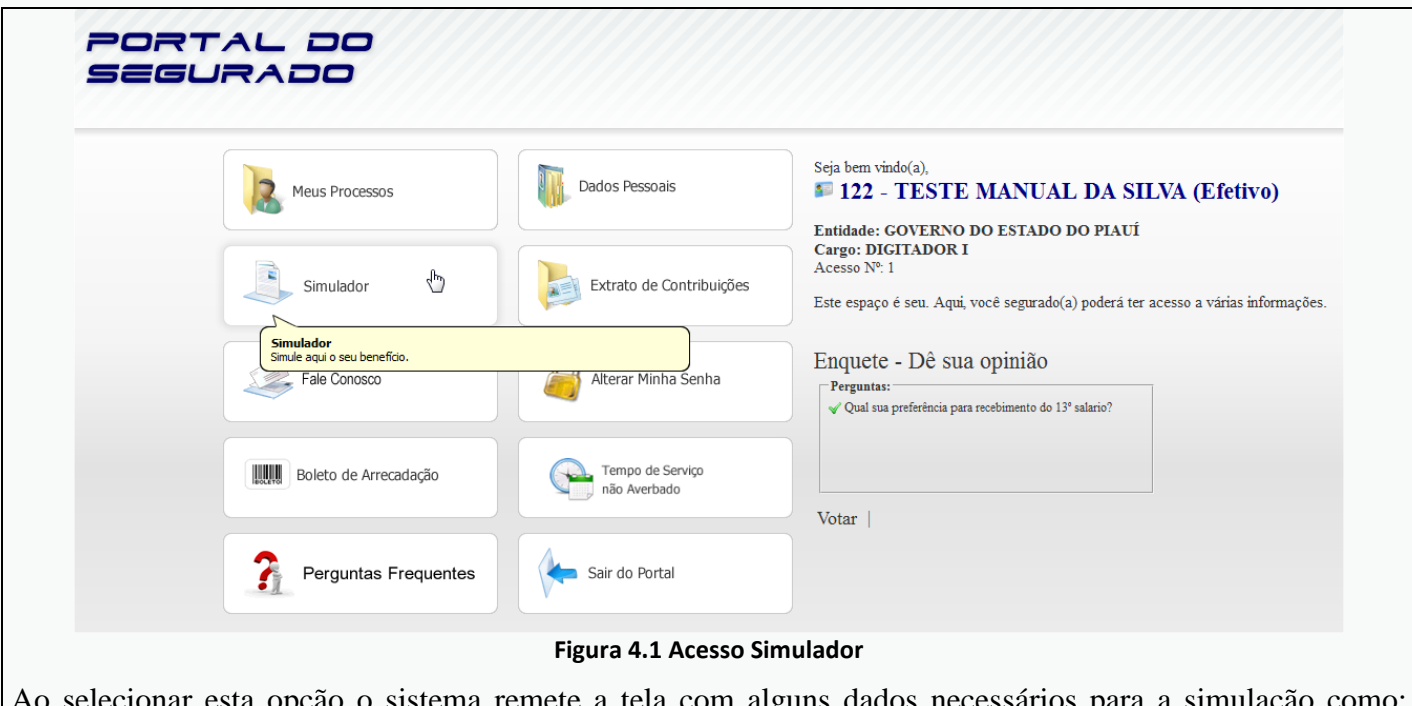

onar esta opção o sistema remete a tela com alguns dados necessários para a simulaç (Nome, Data de Admissão, Data de nascimento, Idade e Remuneração e data do cálculo).

Clique em Simular Benefício:

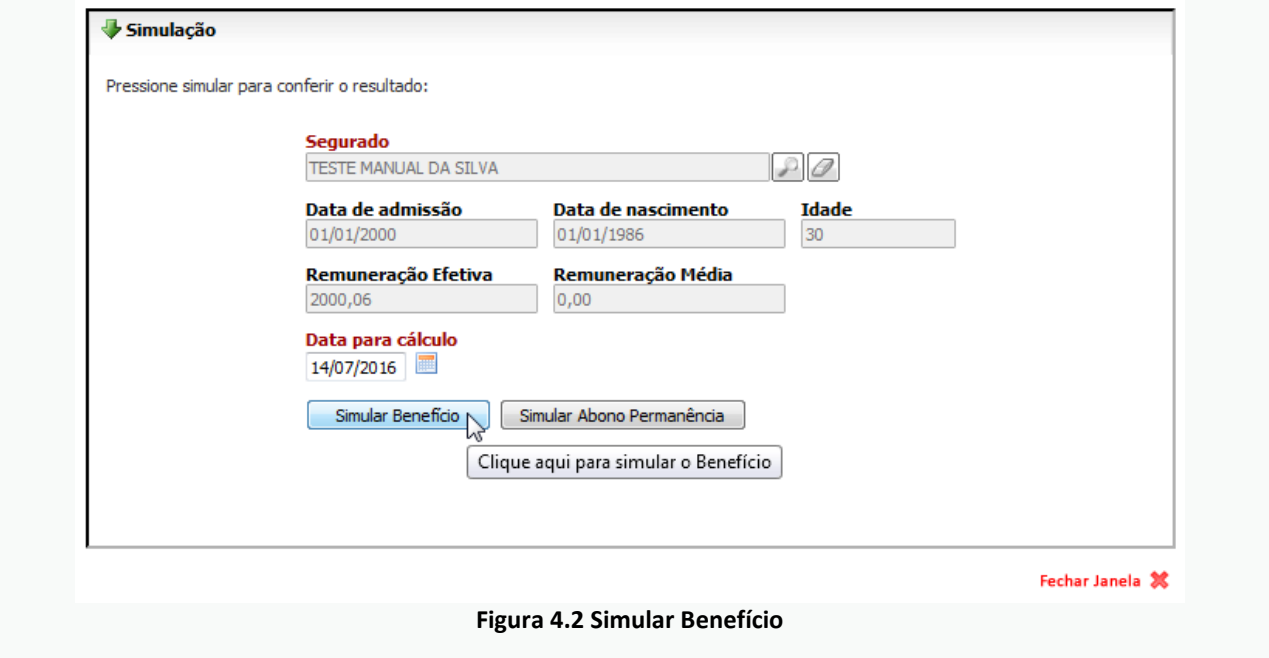

Depois de simulado, o sistema irá remeter a lista de regras simuladas no qual o segurado poderá visualizar os direitos e os tipos de aposentadorias disponíveis ao segurado.

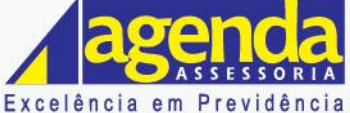

#### www.agendaassessoria.com.br

|                             | Lista de Regras Simuladas:   |                                                                          |             |   |
|-----------------------------|------------------------------|--------------------------------------------------------------------------|-------------|---|
| Voltar<br><b>Visualizar</b> | Ajuda                        | Segurado: TESTE MANUAL DA SILVA<br>Regra                                 | Situação    | ▴ |
| Q                           | $\langle \mathbf{1} \rangle$ | Apos. Voluntária Tempo de Contribuição - Permanente da E.C. 20/1998      | Sem Direito |   |
| $\mathbb{Q}$                | 4)                           | Aposentadoria por Idade - Redação E.C. 41/2003                           | Sem Direito |   |
| Q                           | $\left  \cdot \right $       | Apos. Voluntária Tempo Contribuição - Permanente da E.C. 41/2003         | Sem Direito |   |
| $\mathbb{Q}$                | 4)                           | Apos. Voluntária Tempo Contribuição - Art. 6º da E.C. 41/2003            | Sem Direito | Ξ |
| $\mathbb{Q}_2$              | $\left  \cdot \right $       | Aposentadoria Especial - Exposição a Agente Nocivo                       | Sem Direito |   |
| $\mathbb{Q}$                | 47                           | Aposentadoria Especial - Exposição a Agente Nocivo - Mandado de Injunção | Sem Direito |   |
| Q                           | 4                            | Apos Compulsória com redação da LC 152/2015                              | Sem Direito |   |
| $\mathbb{Q}$                | 4)                           | Aposentadoria Compulsória - LC nº 152/2015                               | Sem Direito |   |

**Figura 4.3 – Resultado de Simulação de Benefício**

Em caso de dúvidas a respeito das regras para concessão da aposentadoria basta clicar em ajuda ao lado do tipo de aposentadoria, a figura a baixo será apresentada com os detalhes da regra para aposentadoria escolhida.

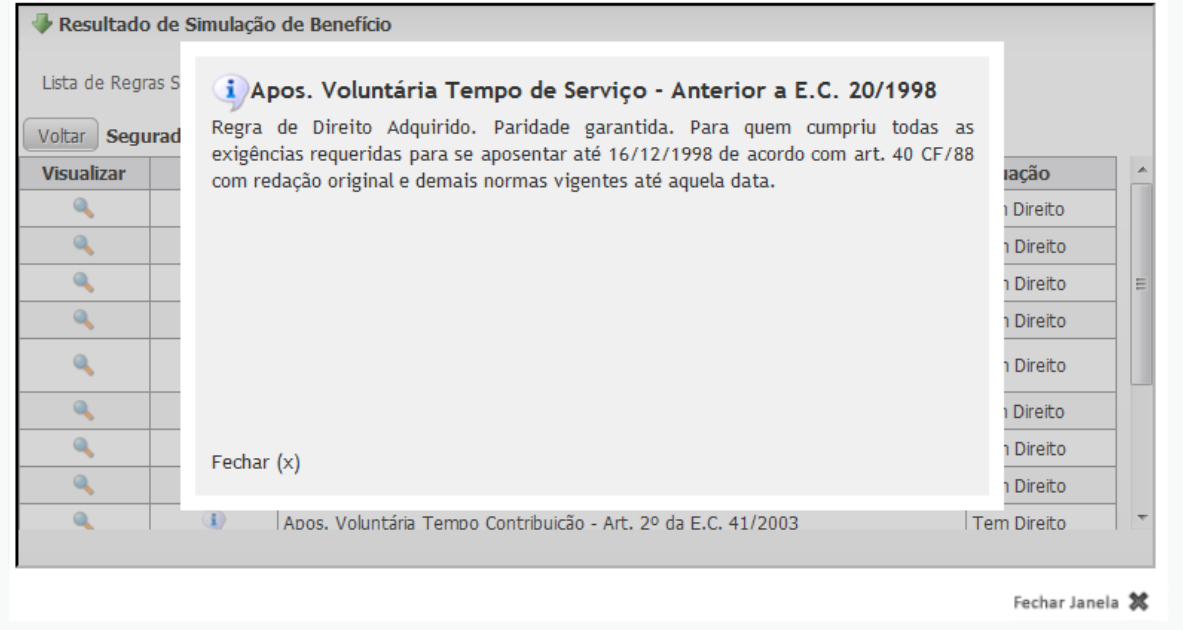

**Figura 4.3.1 – Resultado de Simulação de Benefício**

Caso seja necessário visualizar a simulação de uma aposentadoria especifica utilize o botão . Será emitido um documento apresentando os dados do segurado, requisitos para concessão da aposentadoria, relatório da simulação e resultado.

 $\mathbf{\mu}$ 

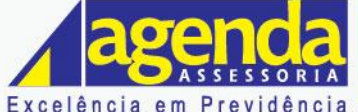

www.agendaassessoria.com.br

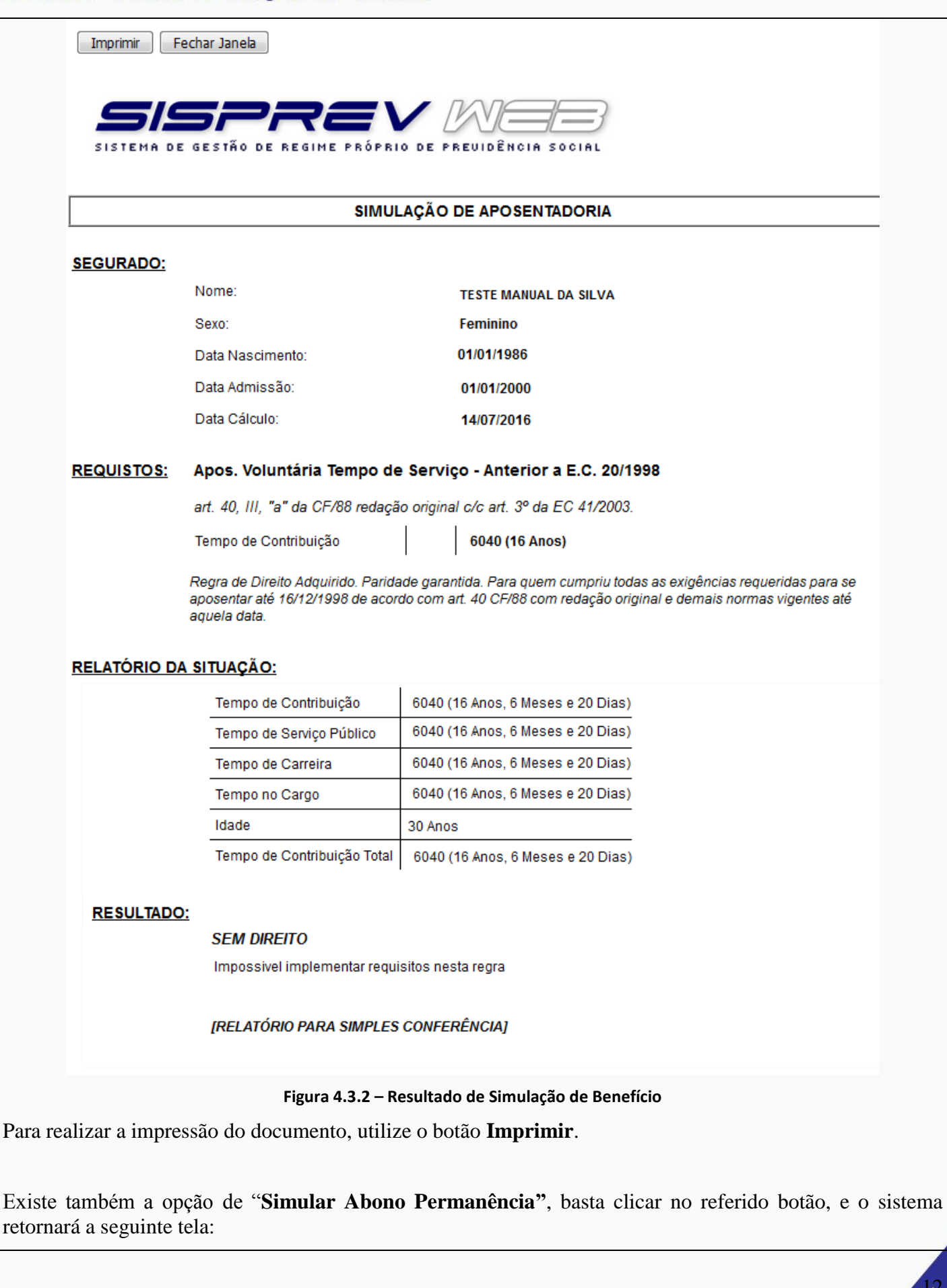

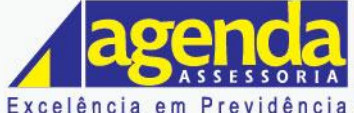

Excelência em Previdência www.agendaassessoria.com.br

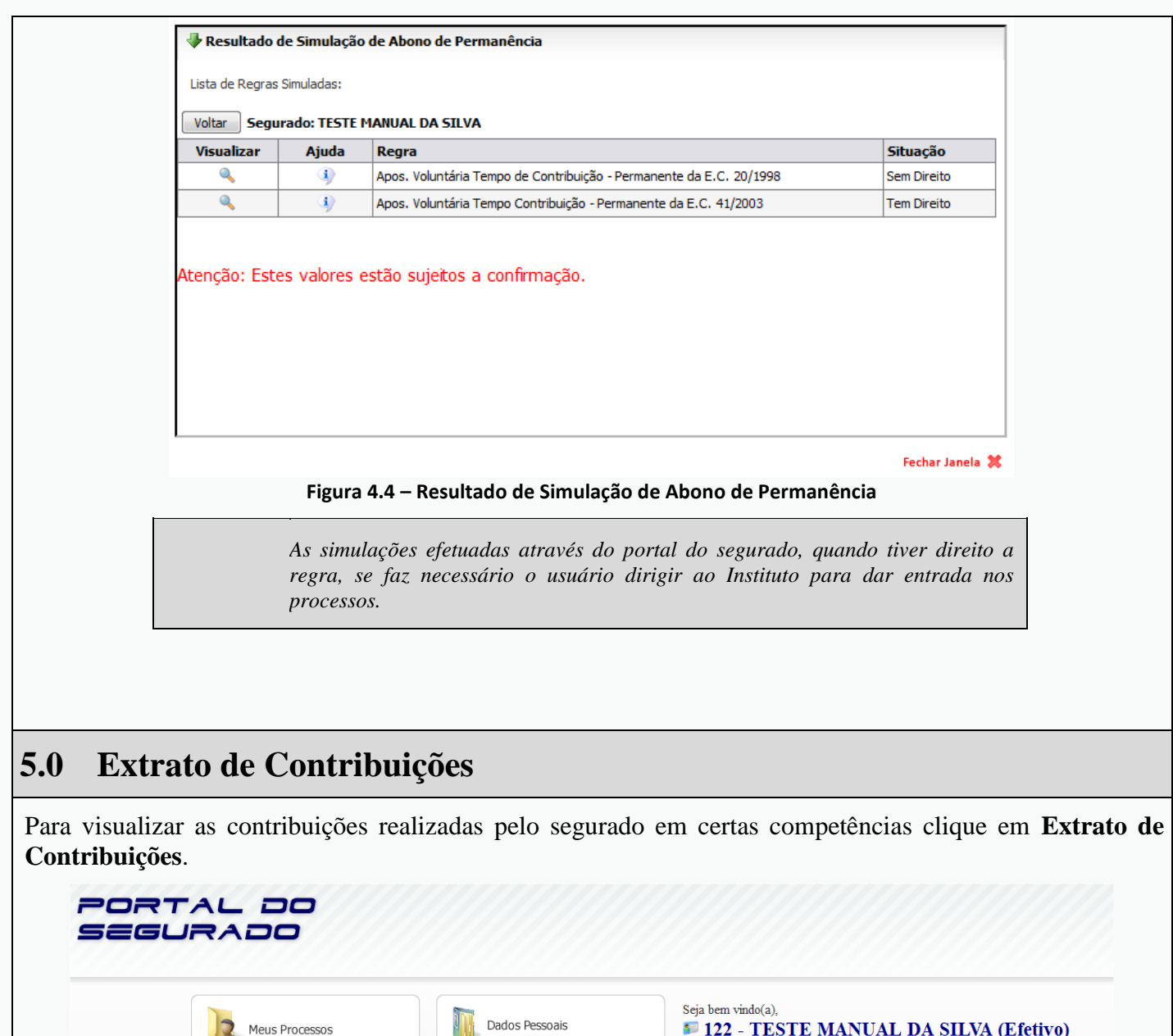

<span id="page-12-0"></span>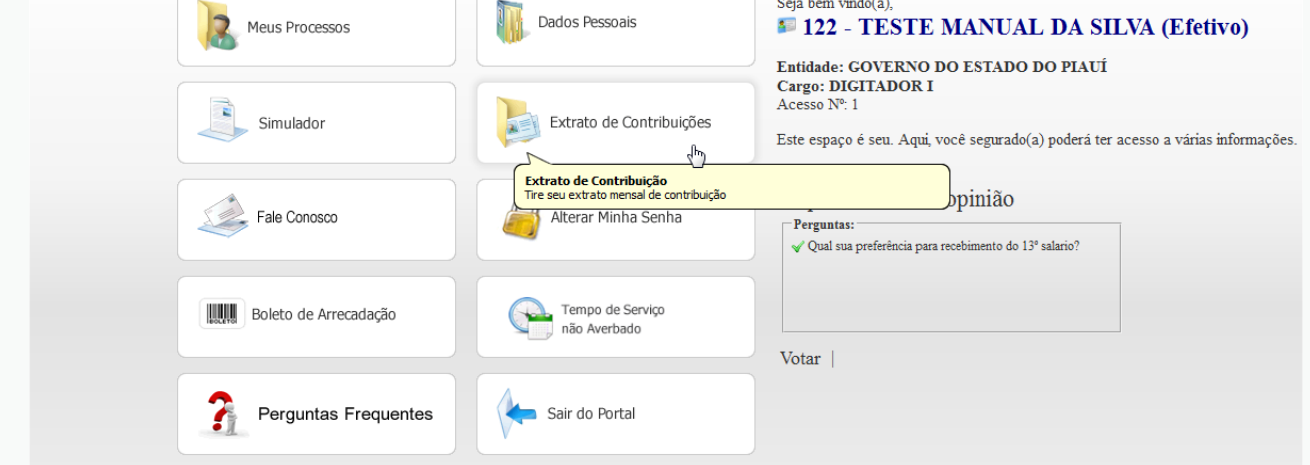

**Figura 5.1 – Acesso Extrato de Contribuições**

Na nova tela aberta após clicar em **"Extrato de Contribuições"** é necessário que o usuário faça a seleção da competência para a emissão das contribuições efetivadas naquele período.

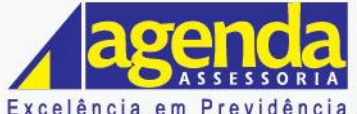

Excelência em Previdência www.agendaassessoria.com.br

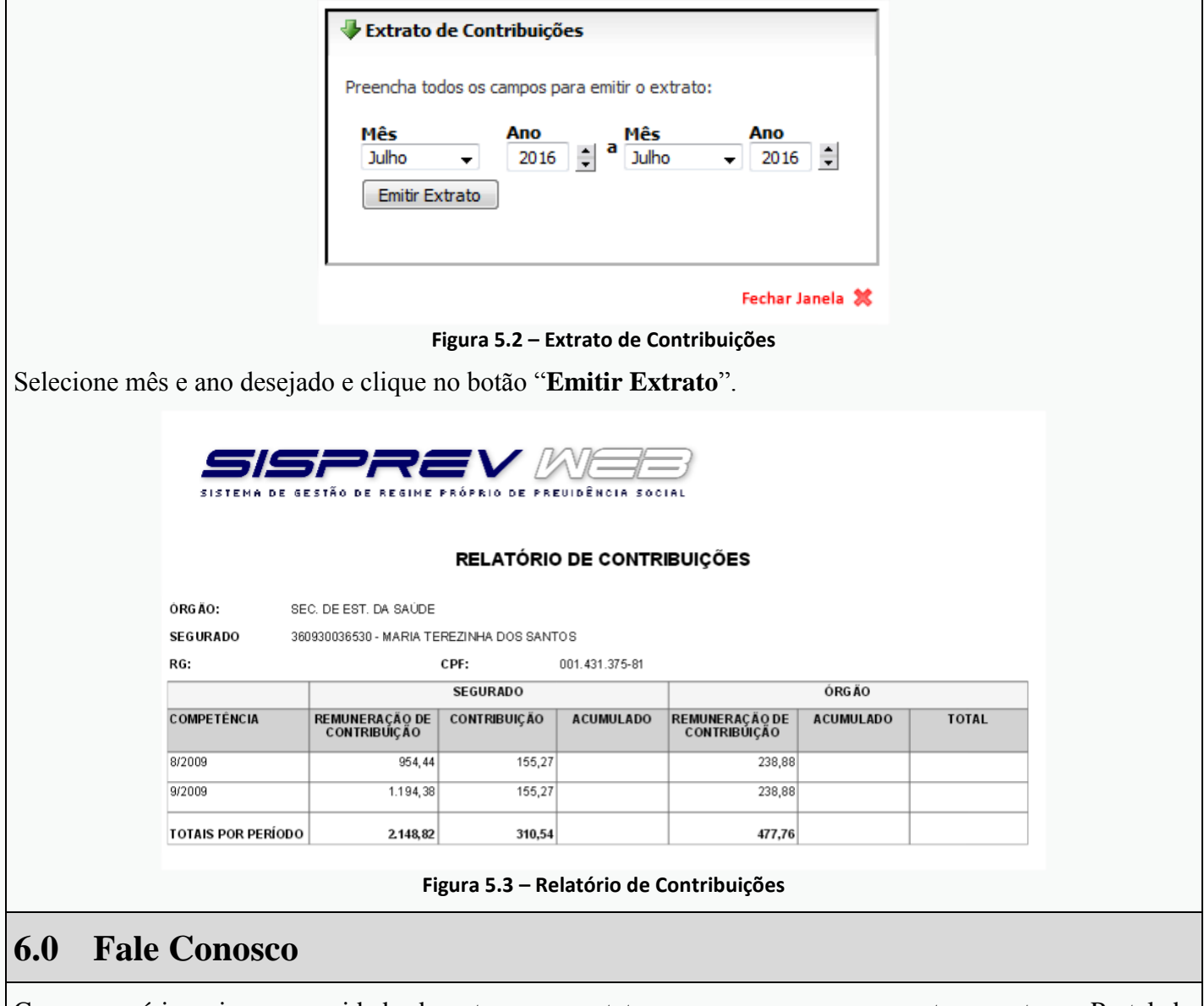

<span id="page-13-0"></span>Caso o usuário veja a necessidade de entrar em contato com a empresa que presta suporte ao Portal do Segurado ele poderá acessar o módulo "**Fale Conosco**" e o sistema retornará a tela da figura 6.2.

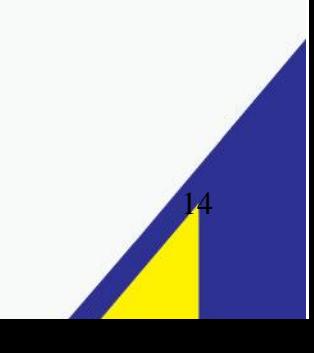

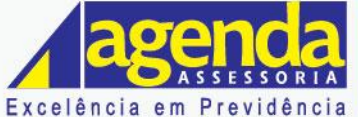

www.agendaassessoria.com.br

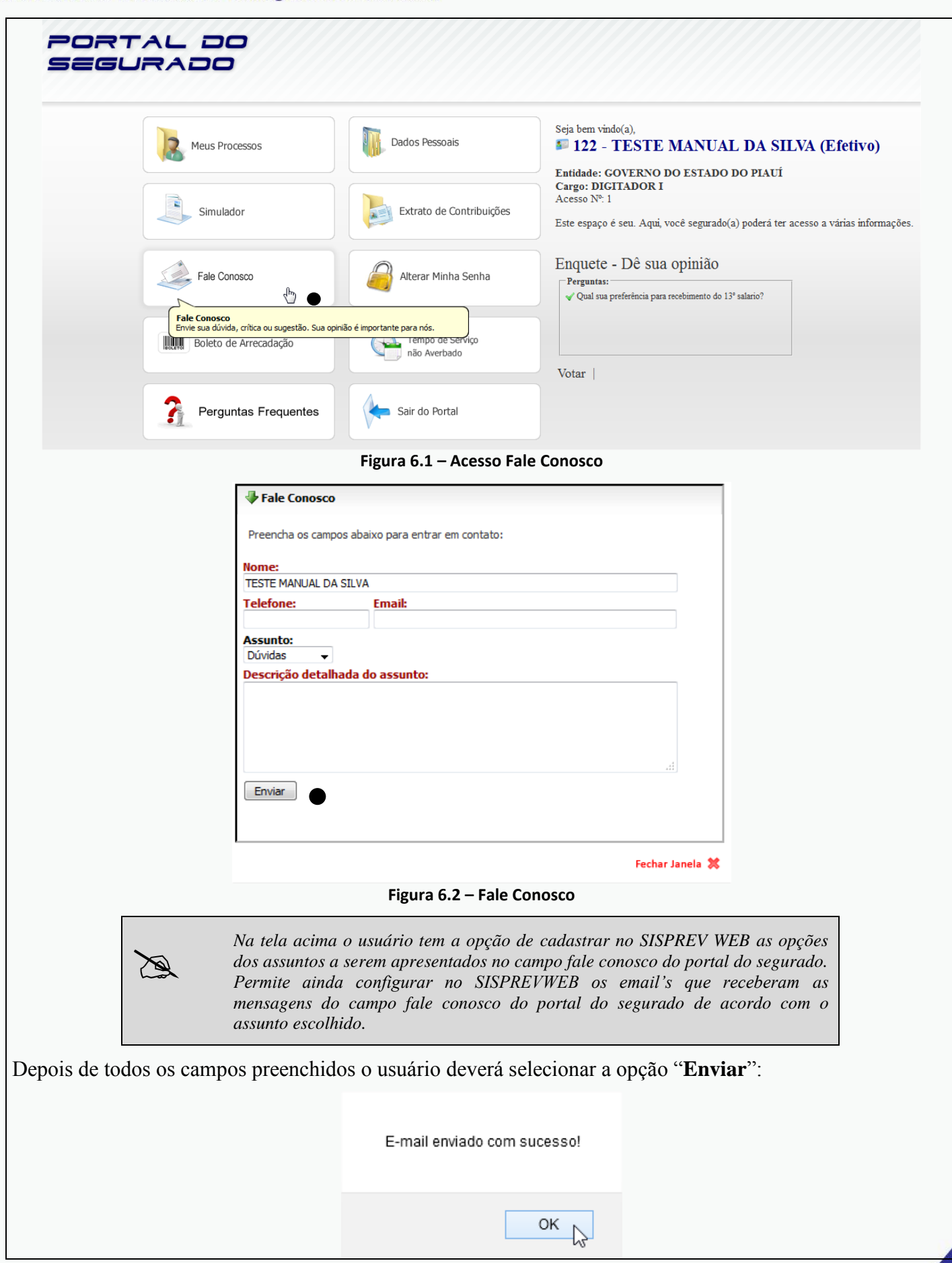

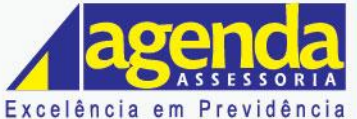

www.agendaassessoria.com.br

#### **Figura 6.2.1 – Confirmação de E-mail**

# <span id="page-15-0"></span>**7.0 Alterar Minha Senha**

Para o usuário efetuar uma alteração de senha basta acessar o módulo da tela abaixo "**Alterar Minha Senha**" e o sistema retornará a tela da figura 7.2:

#### PORTAL DO SEGURADO Seja bem vindo(a). Dados Pessoais Meus Processos **E 122 - TESTE MANUAL DA SILVA (Efetivo)** Entidade: GOVERNO DO ESTADO DO PIAUÍ Cargo: DIGITADOR I Acesso Nº: 1 Simulador Extrato de Contribuições Este espaço é seu. Aqui, você segurado(a) poderá ter acesso a várias informações. Enquete - Dê sua opinião Fale Conosco Alterar Minha Senha  $\Box$ Perguntas: G  $\operatorname{\mathsf{\blacktriangleright}}$  Qual sua preferência para recebimento do 13º salario? Alterar Senha<br>ATENÇÃO! Sua senha é pessoal e intransferível Tempo de Serviço **WWW** Boleto de Arrecadação ملتمه não Averbado Votar | Ŧ Perguntas Frequentes Sair do Portal **Figura 7.1 - Acesso Alterar Minha Senha** Alterar Senha Preencha todas as informações abaixo par alterar sua senha: CPF: 220.117.367-22 Senha Atual: 00000 Nova Senha: 00000 Confirma Senha: 00000 Alterar 长 Fechar Janela % **Figura 7.2 – Alterar Senha** *Para alterar uma senha na tela acima o usuário precisará informar apenas sua*   $\sum_{n=1}^{\infty}$ *Senha Atual e depois criar a senha desejada, pois o campo CPF já vem descrito. Por fim clicar em "Alterar" para confirmar.*

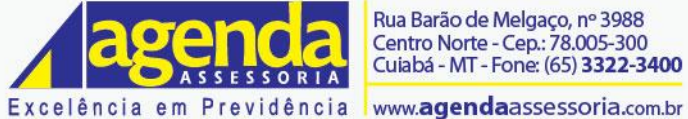

<span id="page-16-0"></span>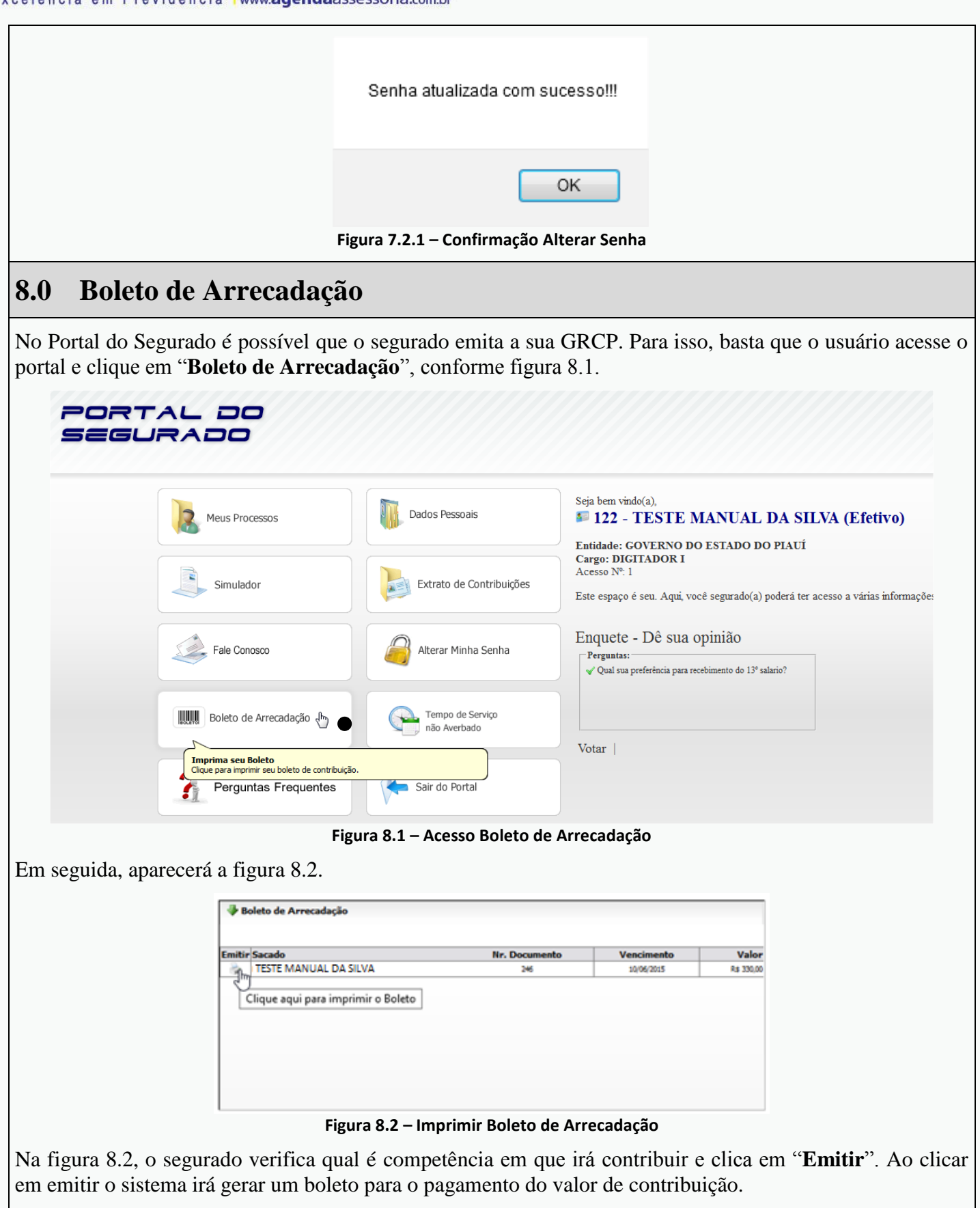

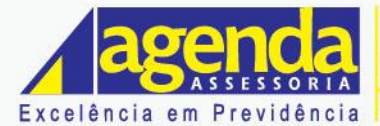

## <span id="page-17-0"></span>**9.0 Tempo de Serviço Não Averbado**

Para que o usuário tenha acesso ao Tempo de que não houve contribuição, o usuário pode acessar o módulo **Tempo de Serviço não Averbado**, como mostra a figura 9.1.

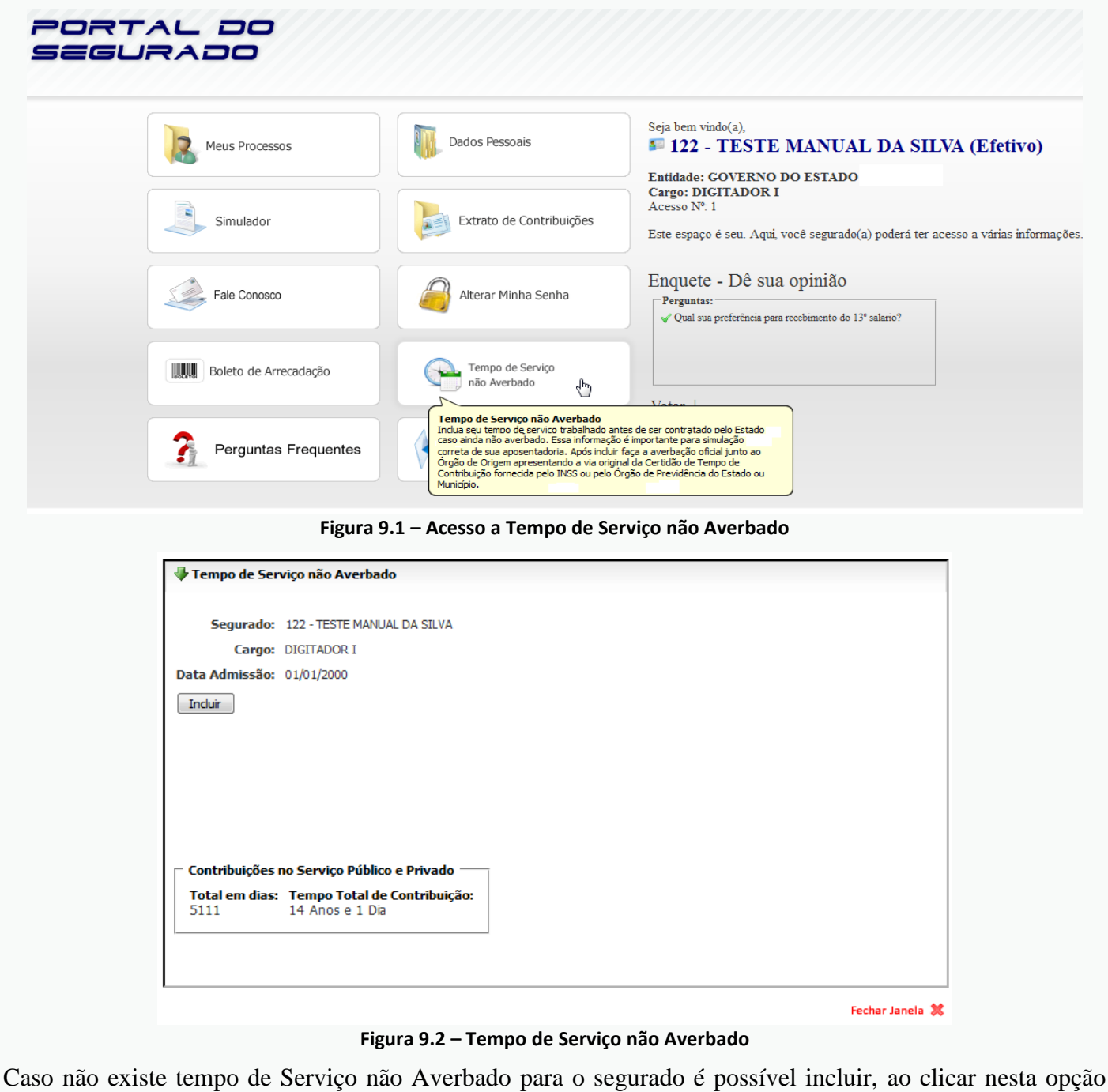

apresentada na figura 9.2.

Informes os dados referentes ao tempo de serviço que não houve averbação e clique em **Confirmar**.

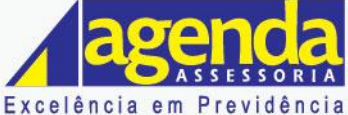

www.agendaassessoria.com.br

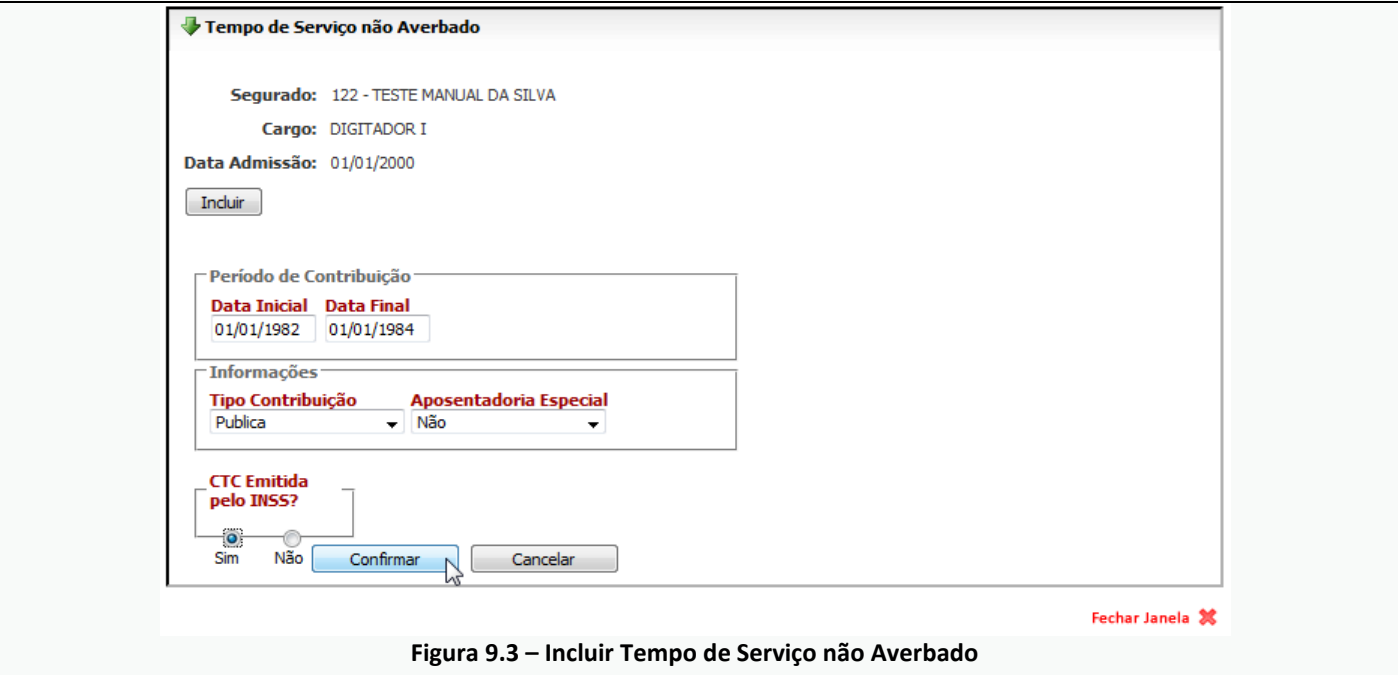

Ao finalizar, será solicitado o comparecimento ao posto de atendimento para Apresentar a CTC original para realizar averbação do tempo incluído.

Em seguida o tempo de Serviço não averbado é apresentado, como mostra a figura a baixo. É possível Excluir e Editar as informações, clicando em seus respectivos botões.

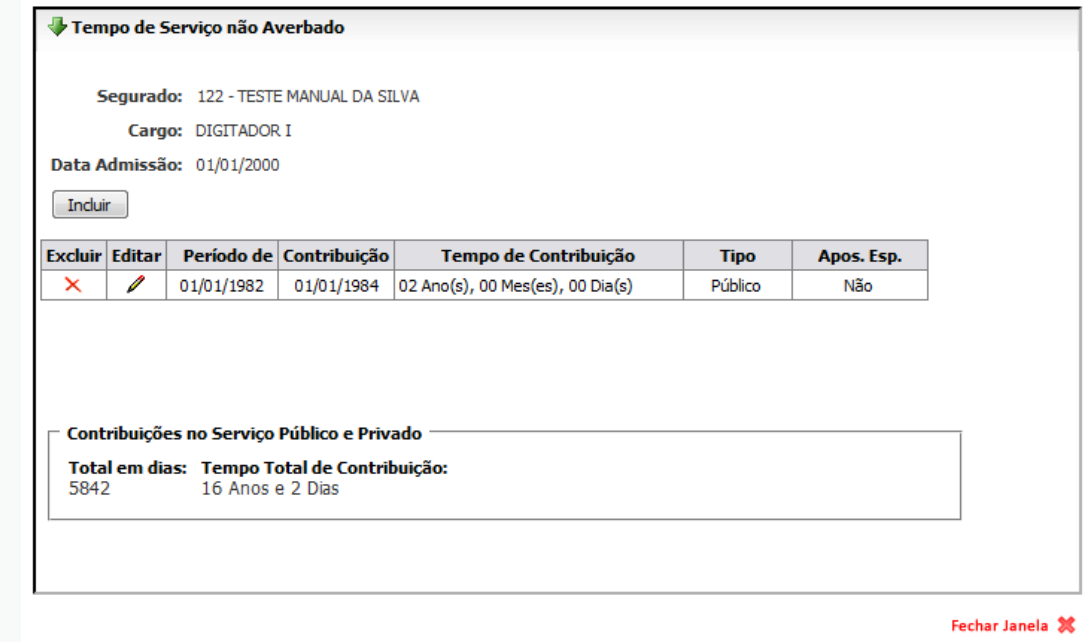

#### **Figura 9.4 - Tempo de Serviço não Averbado**

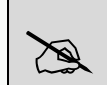

*As inserções destes tempos não averbados irão apresentar no SISPREV WEB dentro do cadastro do segurado através do menu Tempo Anterior.* 

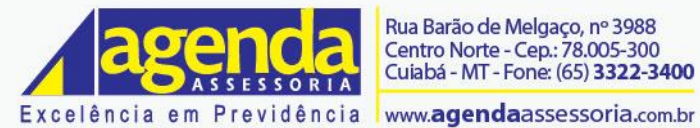

# <span id="page-19-0"></span>**10.0 Perguntas Frequentes**

Para tirar dúvidas de forma rápida, o usuário deve acessar o módulo "**Perguntas Frequentes**", onde é possível encontrar respostas para dúvidas do cotidiano.

### PORTAL DO EGURADO

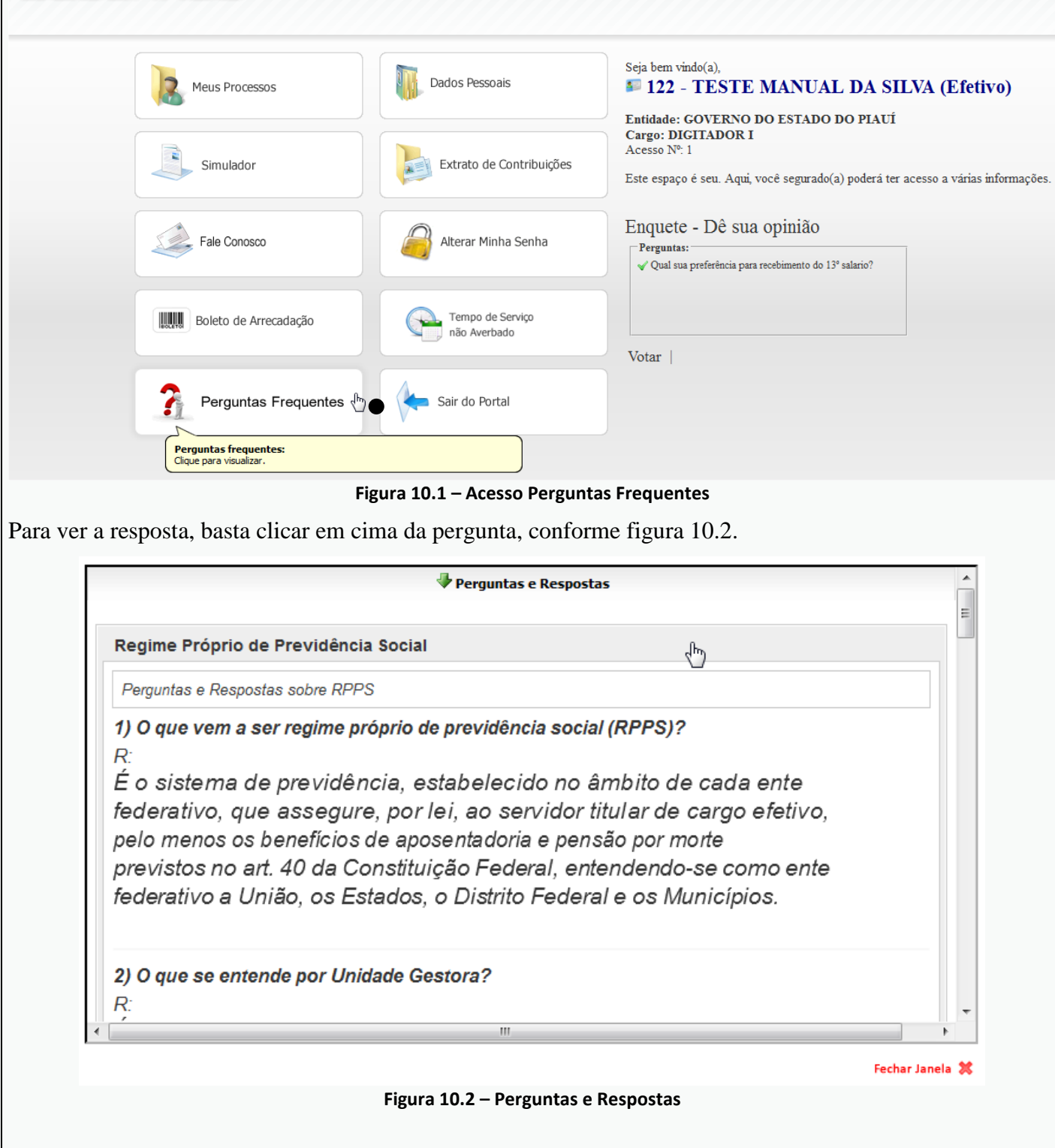

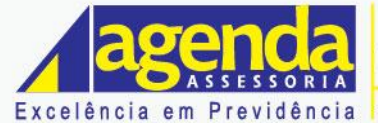

www.agendaassessoria.com.br

<span id="page-20-0"></span>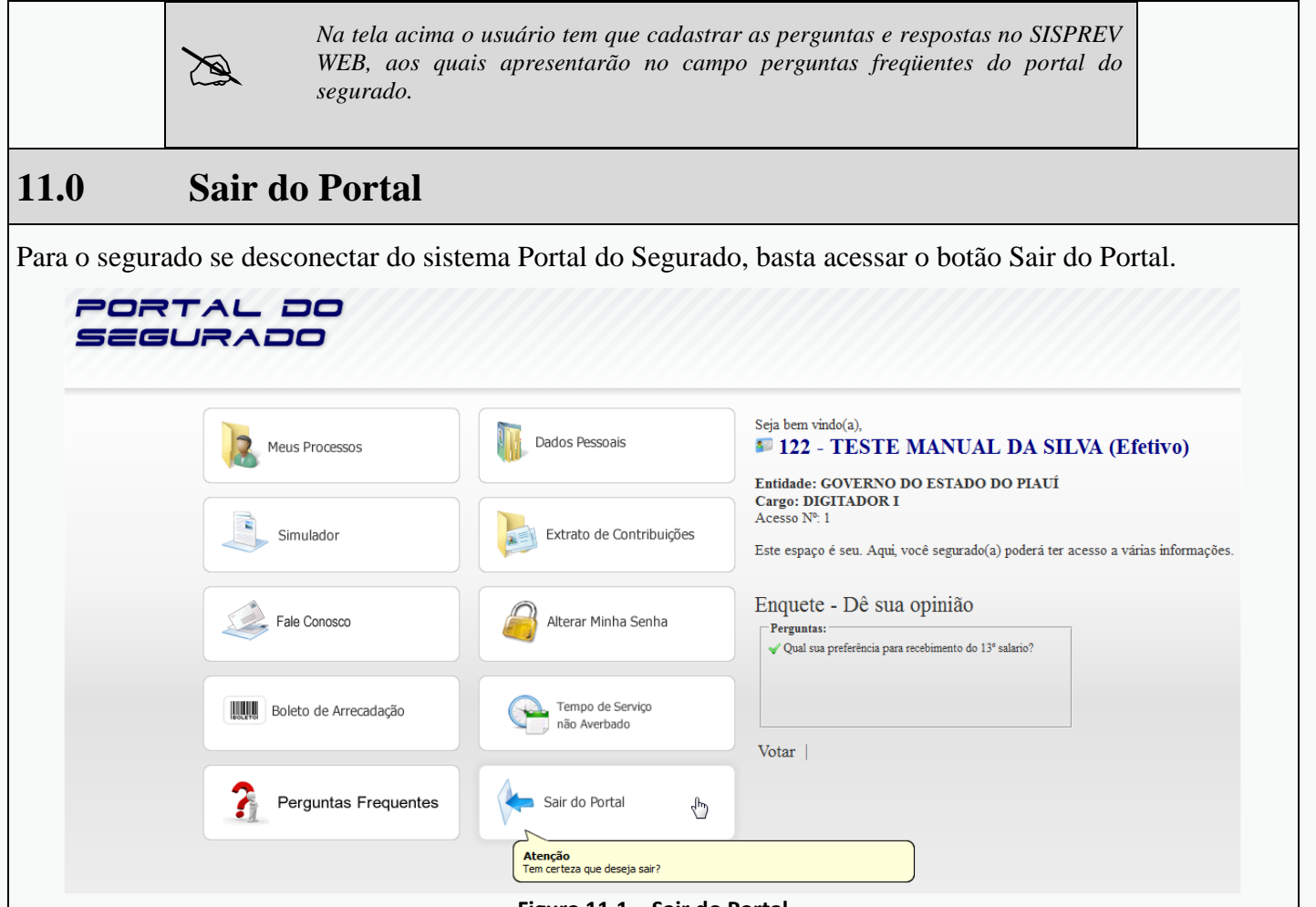

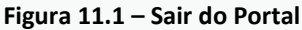

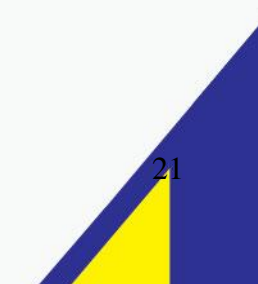